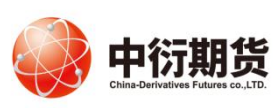

中衍期货有限公司 **The Definition of The Contract of The Contract of The Contract of The Contract of The Contract of The Contract** 

手机 App 操作手册-增开交易编码

一、下载

- 1、期货开户云下载: IOS 版本登录 App Store, 搜索"期货开户云", 并下载安装, Android 版本 若在应用商店里搜索不到就扫描下方二维码安装。
	- 2、中衍期货app: Android 版本扫描下方二维码安装。在首页点击开户(苹果手机请使用期货开户

云)

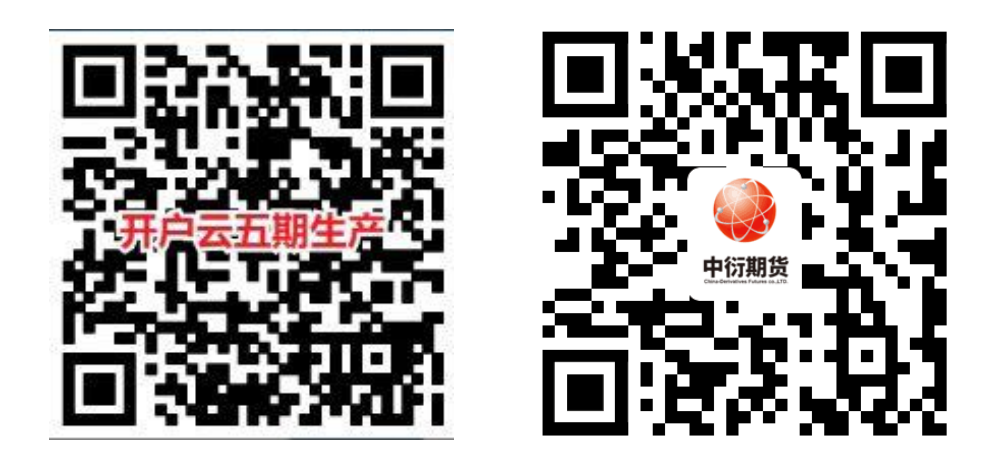

二、打开APP登录以后会出现如图1所示的页面, 在输入框输入期货公司编号(0080)进入 业务办理界面如图2所示,选择开"增开交易编码"。

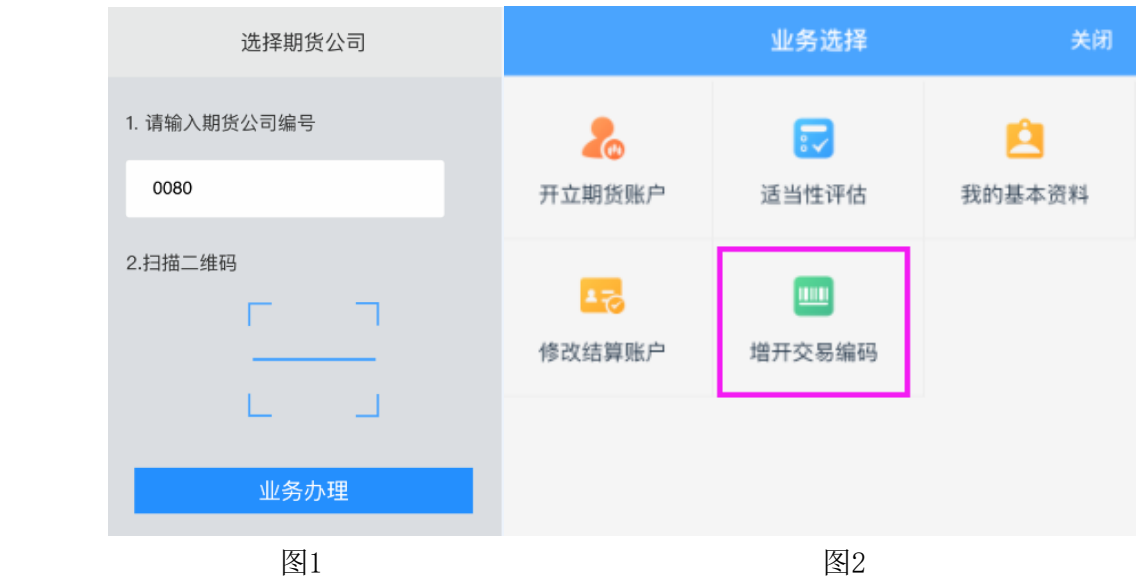

1、输入身份证号码和图片所示验证码,并输入短信验证码,点击 "马上登录"。

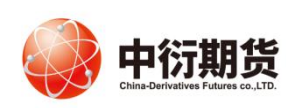

## 中衍期货有限公司 **The Definition of The Contract of The Contract of The Contract of The Contract of The Contract of The Contract**

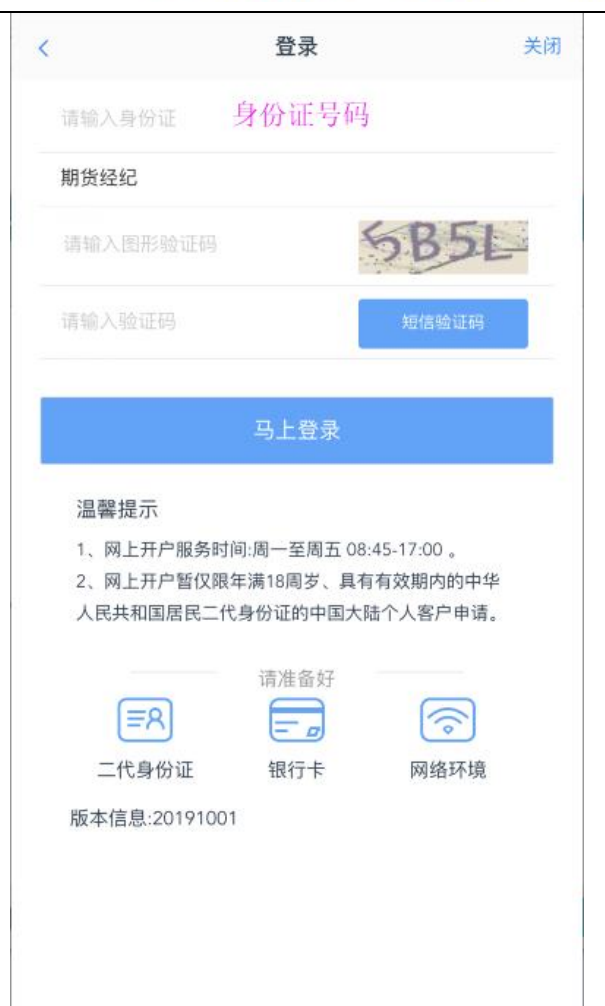

2、资料报审-上传身份证照片:进入到上传身份证和签名照片页面,根据提示上传相关照片, 上传的照片不超过 500KB, 要求图片近距离拍摄、图片完整清晰, 否则影响后续开户流程, 上 传照片之后点击下一步。

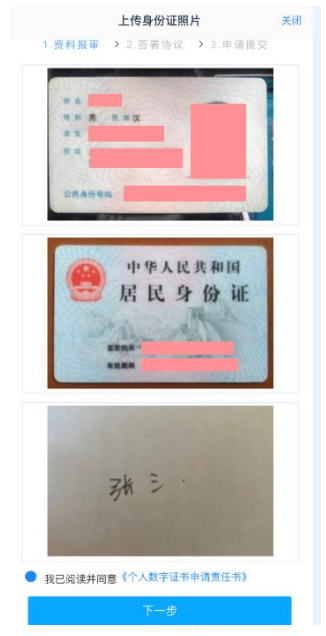

期市有风险,入市须谨慎! 地址: 北京市朝阳区东四环中路 82 号金长安大厦 B 座7 层 客服电话: 400-688-1117网址: http://www.cdfco.com.cn

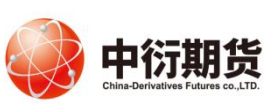

中衍期货有限公司 China-Derivatives Futures Co. Ltd <br>
交易客服部

3、账户类型选择: 请您根据账户类型申请开通相对应的交易所,上传两张成绩单照片,点击 "下一步"

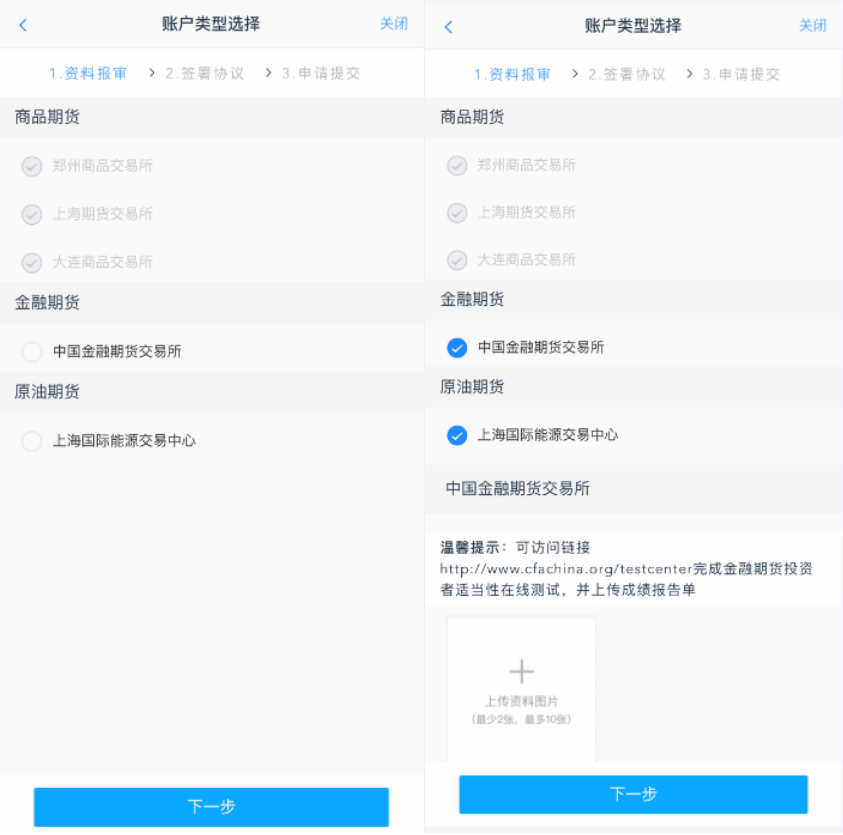

4、阅读协议:请拖动滚动条仔细阅读所有协议和业务规则内容,请您在阅读并完全理解后勾选"我 已阅读并同意以上所有协议和业务规则内容",协议内容要拖动到下拉框的底部,点击"下一步"。

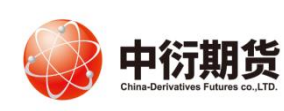

## 中衍期货有限公司 **The Definition of The Contract of The Contract of The Contract of The Contract of The Contract of The Contract**

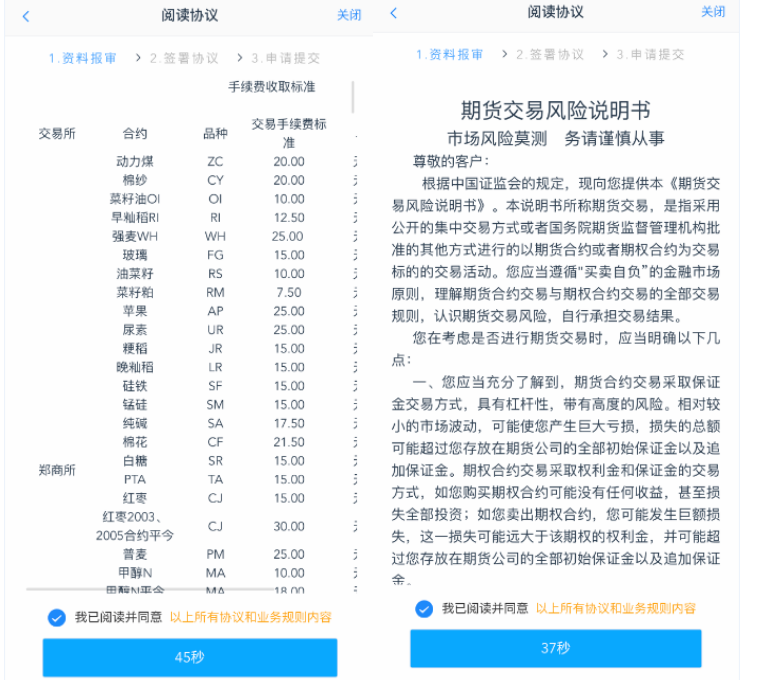

5、视频验证: 确保视频的硬件要求都符合后点击"开始视频通话"就可以与期货公司工作人员进 行视频连接,若出现排队界面,界时请您耐心等待。直到视频验证通过请进行下一步。

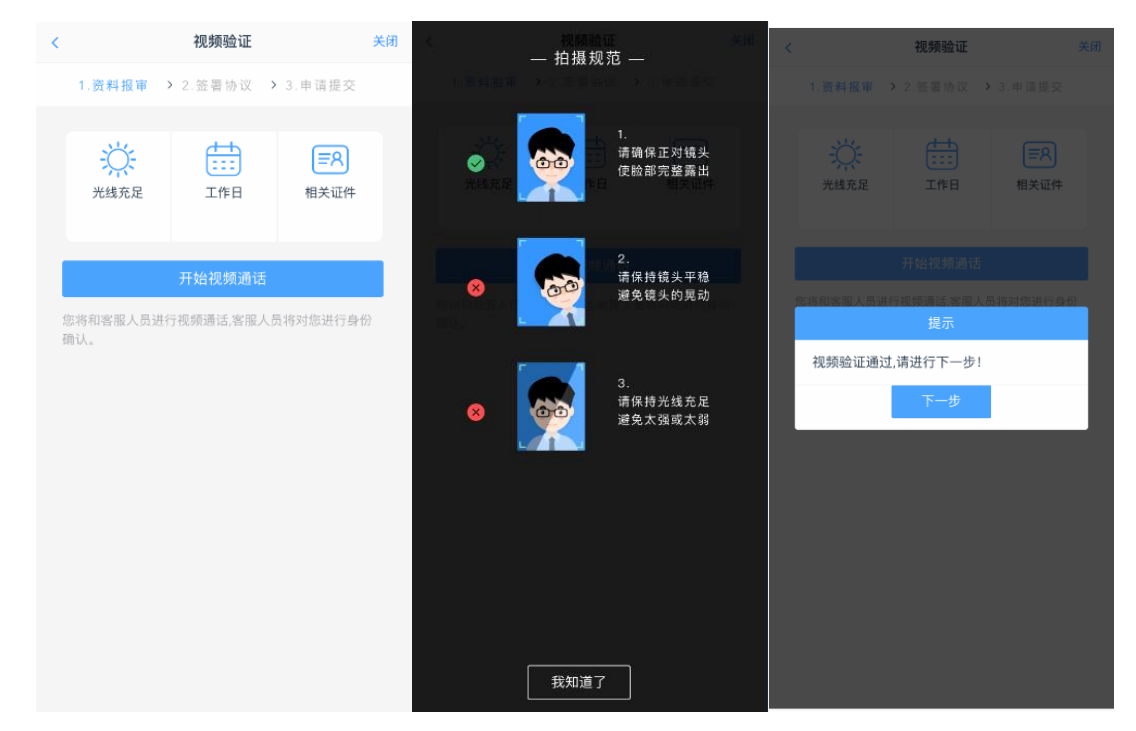

6、签署协议:请您逐一点开并仔细阅读所有协议,为保障您的权益,协议都是必读项,请您在全 部阅读并完全理解后勾选"我已阅读并同意签署以上协议",输入数字证书密码,确认后点击"下 一步"。如果忘记数字证书密码或卸载的话需要重新视频。

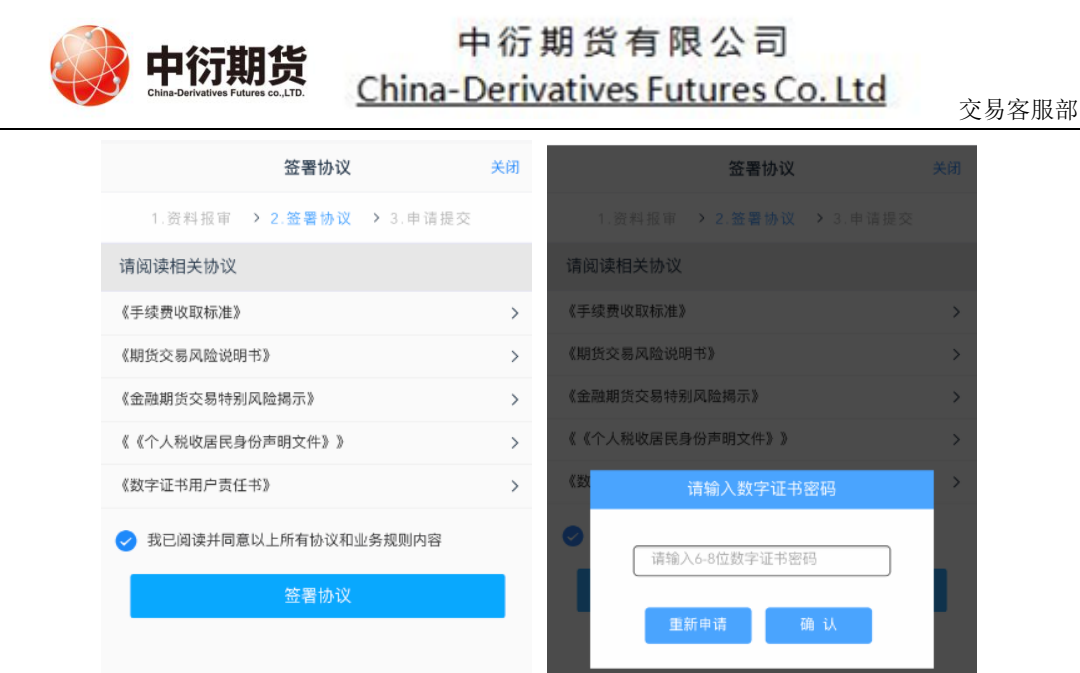

7、回访问卷:如实填写回访问卷。

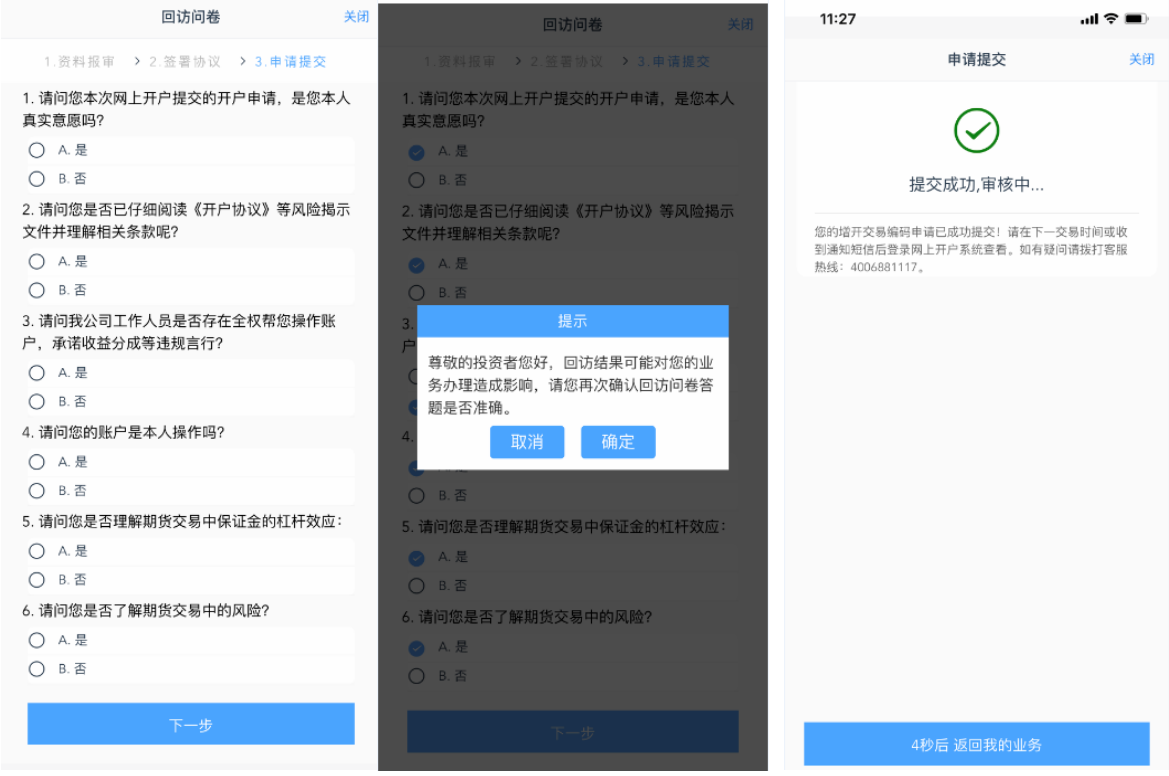

13、回访问卷提交后,请等待期货公司工作人员审核和回访,请您保持手机畅通。如果审核有问题 会有工作人员与您联系。